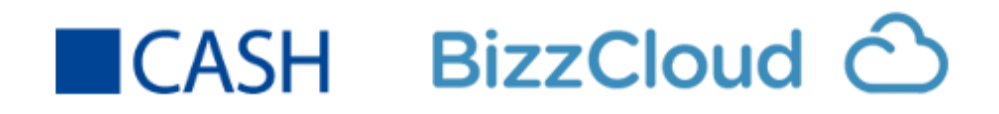

Korte Introductie CASH BizzCloud Koppeling

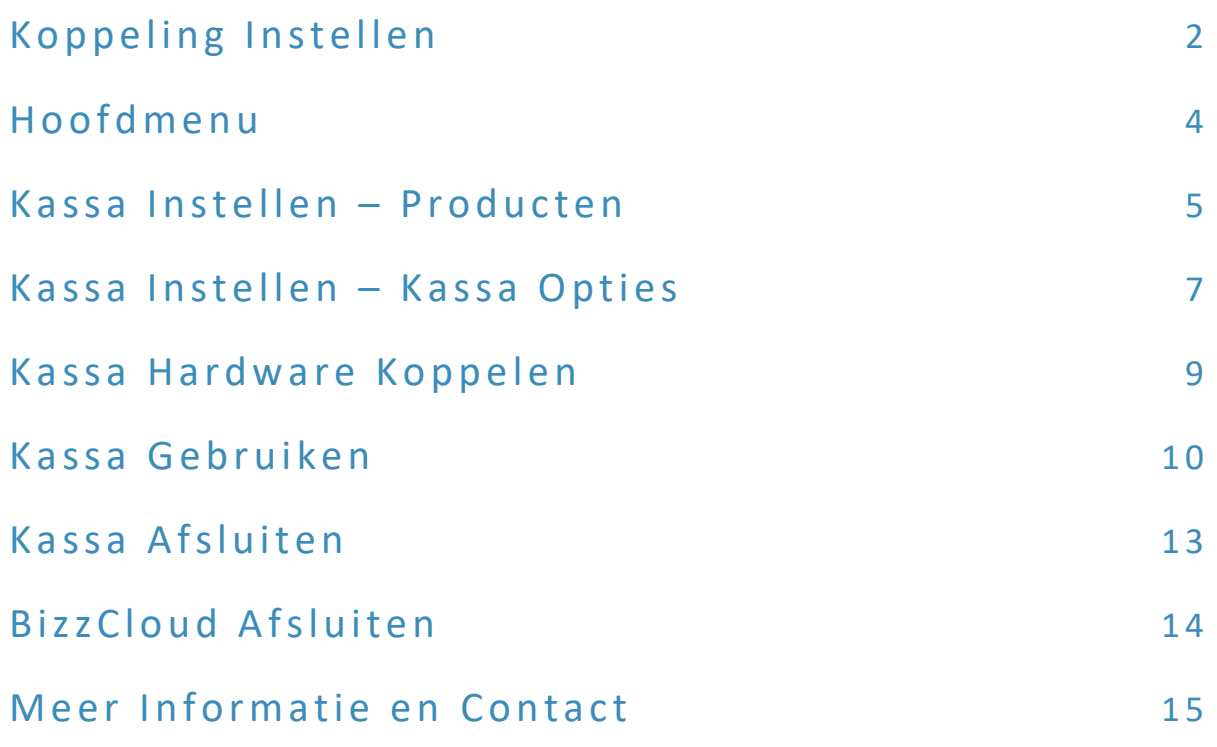

# Koppeling Instellen<br>
Ragina 2

BizzCloud kan via de volgende webpagina gekoppeld worden aan een bestaande CASH omgeving:

#### <https://www.bizzcloud.nl/cash-koppeling>

Naast algemene gegevens om een BizzCloud omgeving aan te maken hebben wij de inloggegevens van uw CASH omgeving nodig zodat we daarna de juiste CASH omgeving kunnen kiezen.

Het aanmeldscherm ziet er als volgt uit:

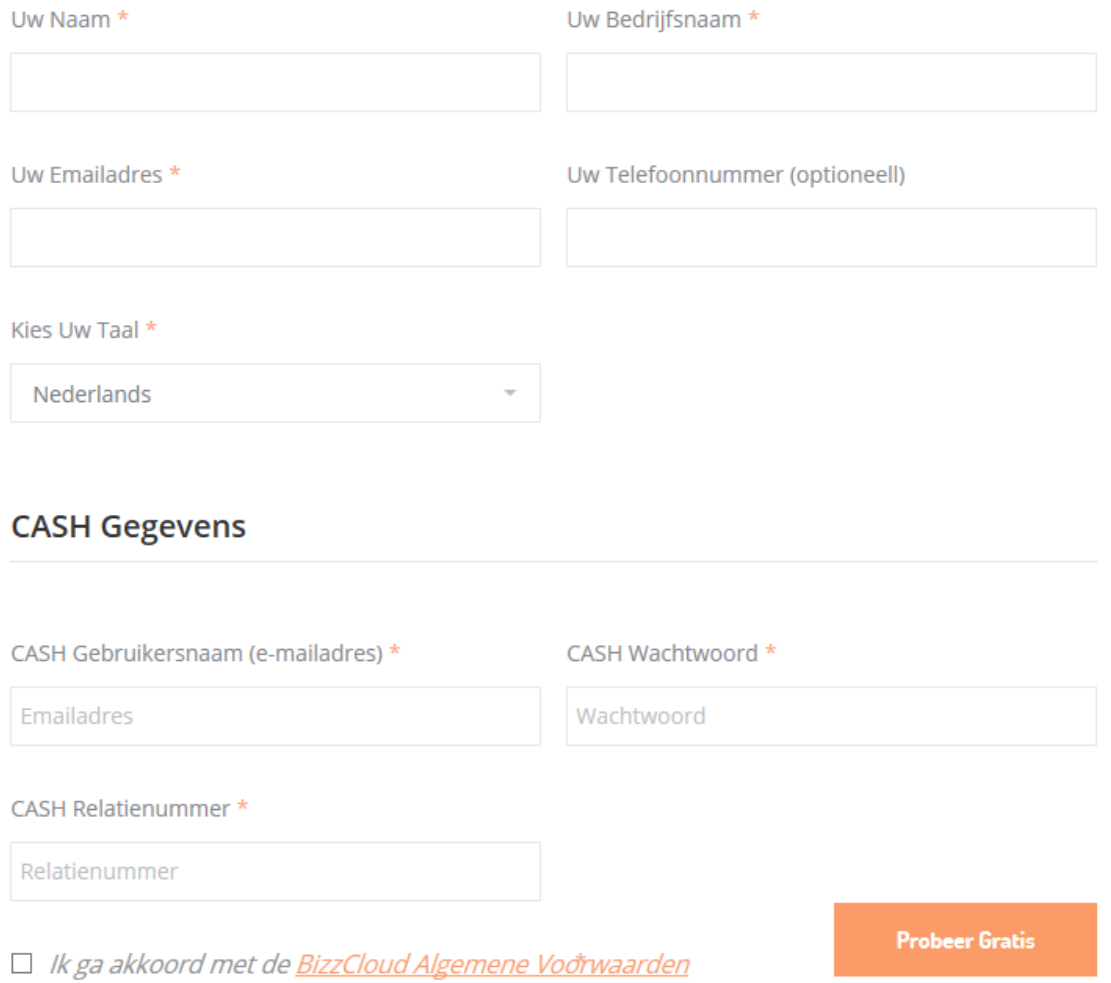

Als u alle benodigde gegevens heeft ingevuld wordt er een BizzCloud bedrijfsomgeving voor u aangemaakt. Dit kan ongeveer 1 minuut duren omdat er veel zaken goed moeten worden ingesteld:

# Een moment! We maken uw account aan.

Het duurt ongeveer 1 minuut voordat uw database klaar is.

Aanmaken van nieuwe klantomgeving...

Als de BizzCloud omgeving is aangemaakt en klaar is voor gebruik kunt u op het volgende scherm kiezen welke CASH omgeving u wilt koppelen. Om te testen raden we u altijd aan om de Demo CASH omgeving te koppelen zodat uw bestaande administratie niet aangepast wordt.

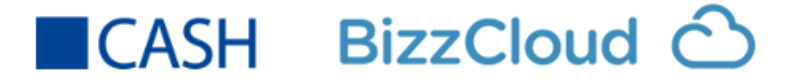

Uw BizzCloud omgeving kan automatisch worden gekoppeld met uw Cash administratie. Selecteer hieronder de administratie u wilt koppelen:

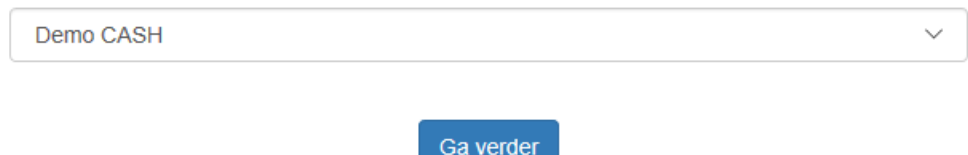

Als de koppeling met CASH is ingesteld krijgt u een melding dat we de inloggegevens naar u emailadres hebben gestuurd. Klik op de knop Inloggen om verder te gaan:

> U ontvangt een email met alle details van uw account. In de tussentijd kunt u alvast inloggen en onze oplossing bekijken.

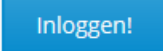

Er volgt nog een tussenscherm waarin een aantal gegevens automatisch zijn ingevuld en waarbij er automatisch op Log in wordt geklikt. Dit scherm is het inlogscherm waarvan de link in de eerder aan u verzonden email staat vermeld. Via dit scherm logt u later direct op uw eigen bedrijfsomgeving in.

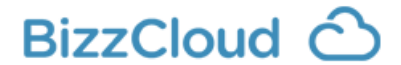

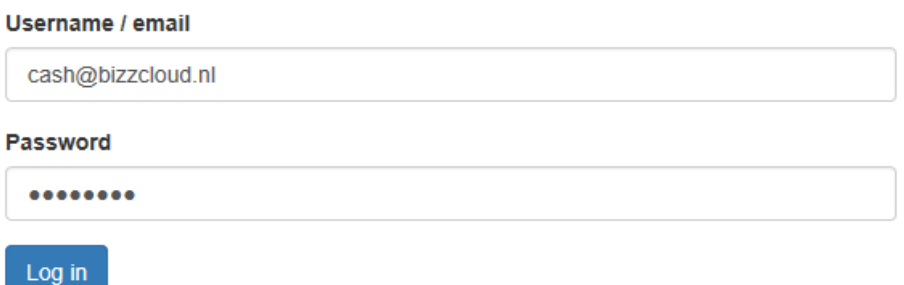

De CASH BizzCloud koppeling is nu aangemaakt en ingesteld. BizzCloud is nu klaar om samen met CASH gebruikt te worden.

# Hoofdmenu et al. 2010 and 2010 and 2010 and 2010 and 2010 and 2010 and 2010 and 2010 and 2010 and 2010 and 201

Na het instellen van de koppeling en het inloggen kunt u in het hoofdmenu van BizzCloud. Daar staan de belangrijkste functies met een tegel afgebeeld. Het kan handig zijn om de kleuren en indeling van die tegels aan te passen. Klik daartoe rechtsboven op het oranje blokje met de 3 puntjes:

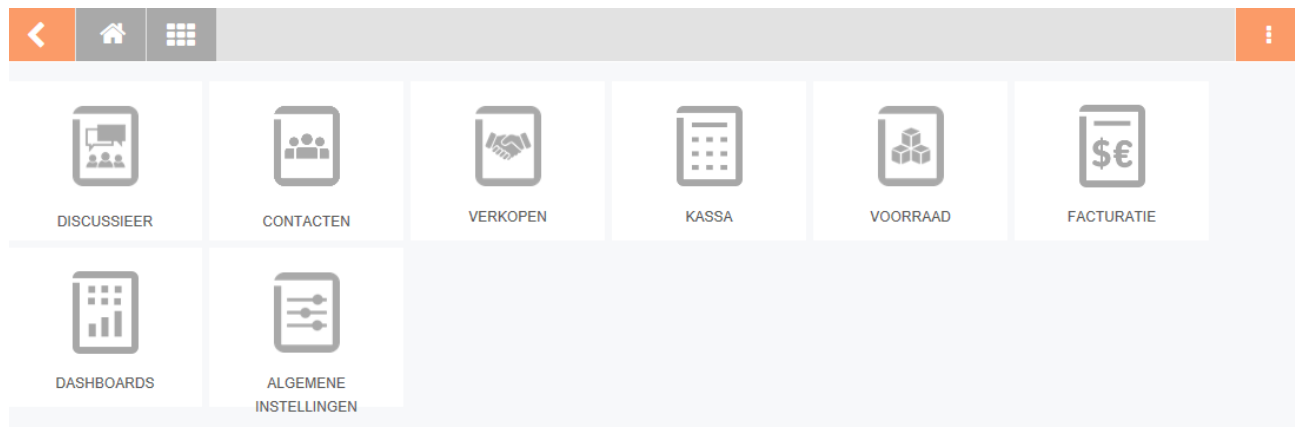

Naast de icoontjes verschijnen nu vier bolletjes. De rode is bedoeld om de tegel uit het hoofdmenu te verwijderen als de functie minder interessant is voor u. Met de drie overige gekleurde bolletjes kunt u een kleur voor het icoontje kiezen. Met de muis kunt u een tegel kiezen en met ingedrukte muisknop verslepen naar een handige plaats. Wel blijven alle icoontjes van links naar rechts uitgelijnd. Klik rechtsboven op de blauwe knop met drie puntjes om de veranderingen op te slaan.

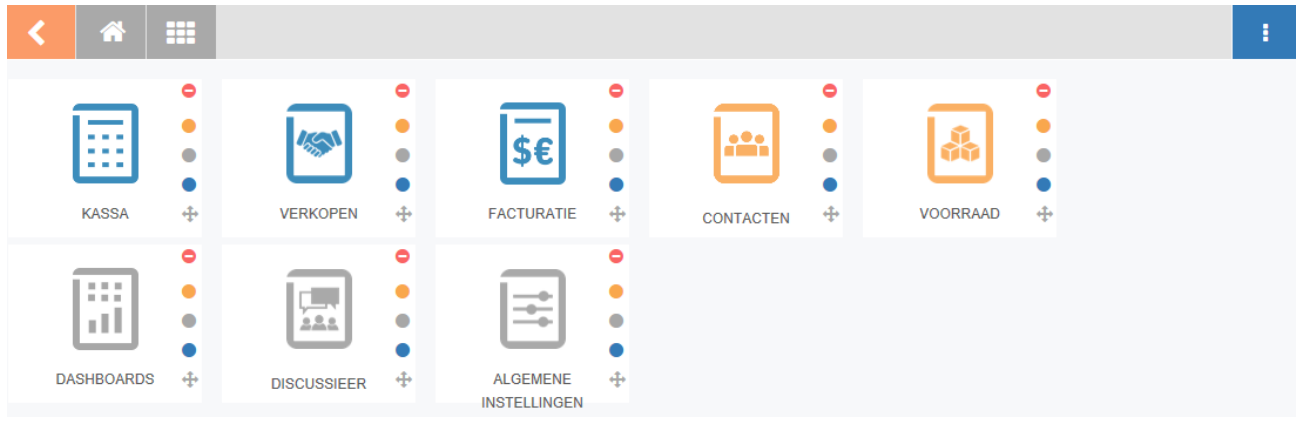

De kassa wordt leeg opgeleverd, dus u moet zelf nog producten aanmaken en indien nodig andere kassa en product instellingen aanpassen.

Heeft u veel product- en voorraadinformatie? We kunnen u dan helpen met het importeren daarvan, als onderdeel van onze quick start service. Neem daarvoor contact met ons op via [support@bizzcloud.nl](mailto:support@bizzcloud.nl) of bel ons op 020 369 7261.

Klik de Kassa tegel in het hoofdmenu en selecteer vervolgens Orders en Producten:

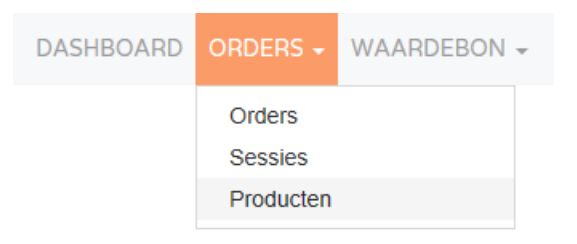

Het Product scherm verschijnt nu. We zullen hier een paar belangrijke functies uitleggen. BizzCloud product en voorraadbeheer biedt erg veel mogelijkheden. Neem voor specifieke vragen en wensen even contact met ons op via 020 369 7261.

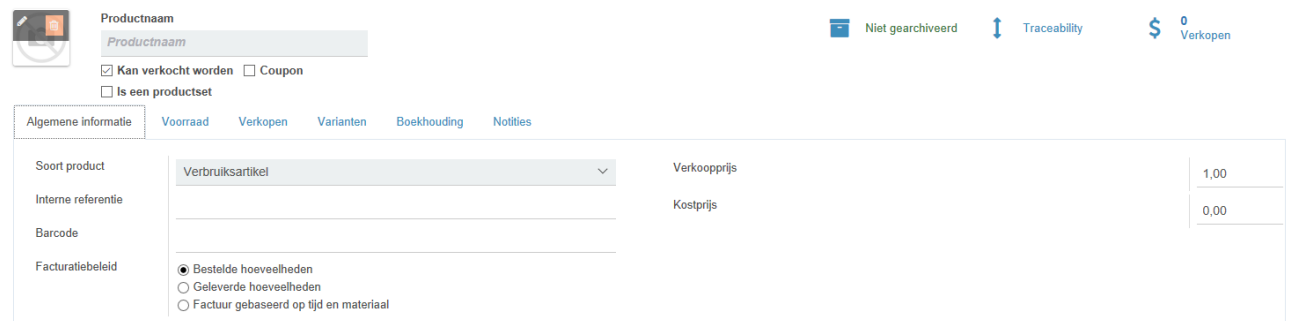

Vul bij de tab Algemene Informatie de Productnaam, Verkoopprijs en eventueel de Kostprijs, Interne referentie en Barcode in. Links naast de Productnaam kunt u ook een afbeelding van het product toevoegen. Klik nu op de tab Verkopen.

In dit scherm kunt u speciale verkoopprijzen per product instellen en daarnaast kunt u bij het kopje Kassa aangeven of een product zichtbaar moet zijn in de kassa en in welke categorieën deze geplaatst moet worden.

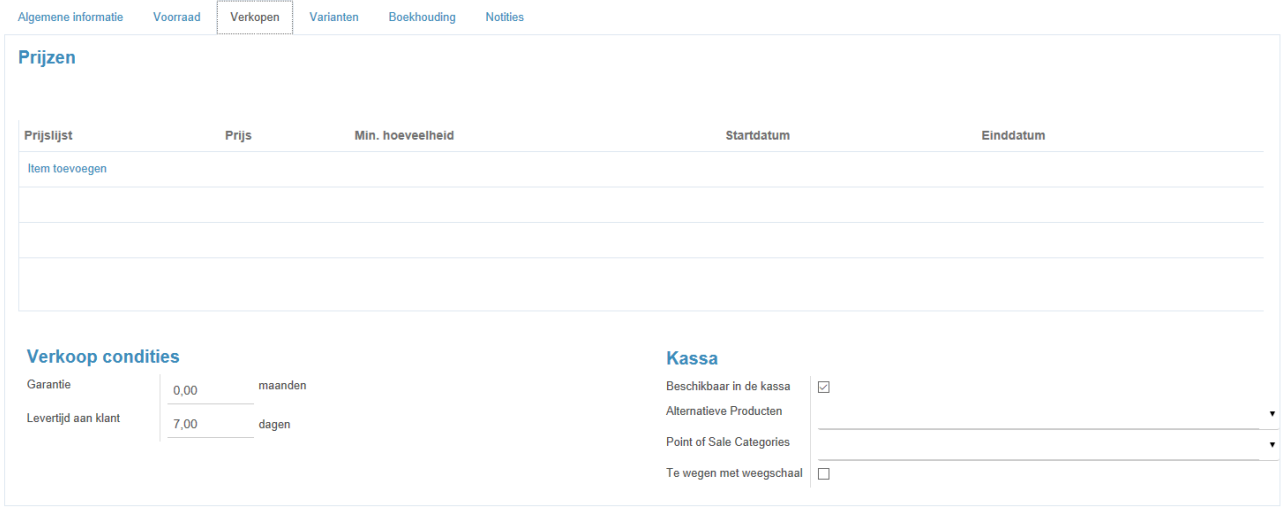

Tot slot moeten we nog aangeven wat er in de administratie moet gebeuren indien het product verkocht wordt. Klik op de tab Boekhouding om een Omzetrekening, Kostenrekening en de belasting rekeningen te koppelen.

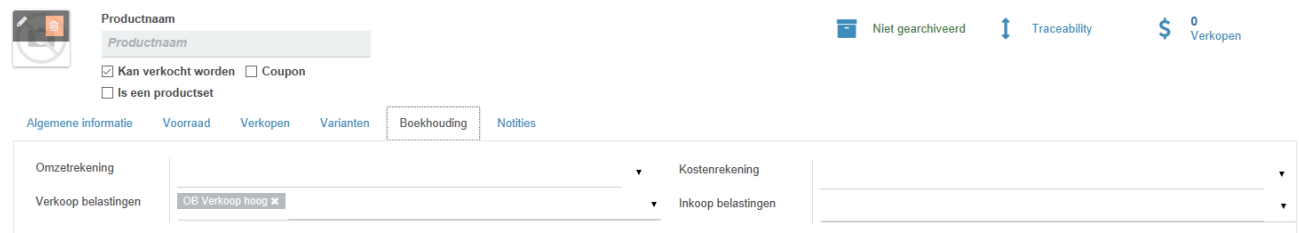

Sla nu alle wijzigingen op door links bovenaan Opslaan te kiezen.

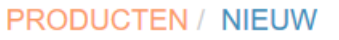

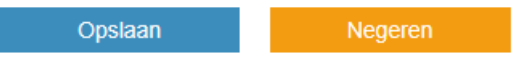

Kies vervolgens DASHBOARD om naar het Kassa hoofdmenu terug te keren.

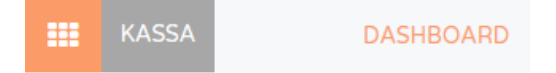

De CASH BizzCloud kassa biedt veel opties. In het kassa hoofdmenu kunt u op Meer klikken om onder andere toegang te krijgen tot Instellingen.

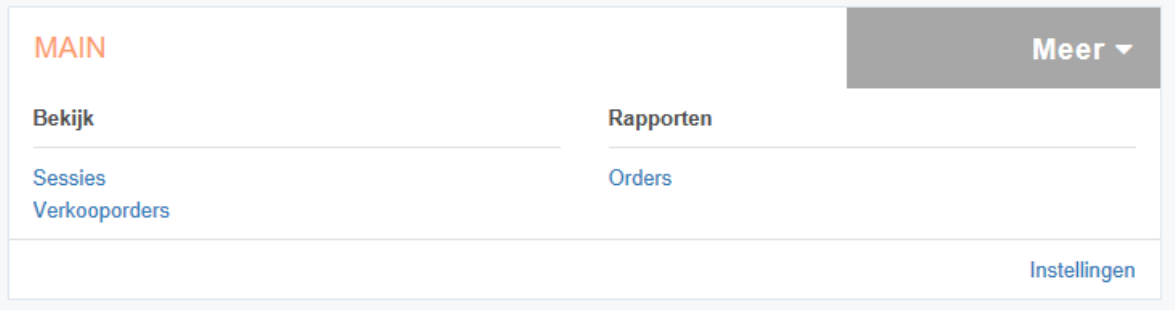

U kunt hier de Kassanaam wijzigen, een andere Prijslijst instellen of een ander Verkoopboek koppelen. De kassa boekingen worden standaard gegroepeerd, maar dat hoeft niet, haal in dat geval het vinkje weg bij Groepeer boekingen.

Ook kunnen er meer betaalmethoden toegevoegd worden. Kies daarvoor Item toevoegen in de lijst bij Beschikbare betaalmethoden.

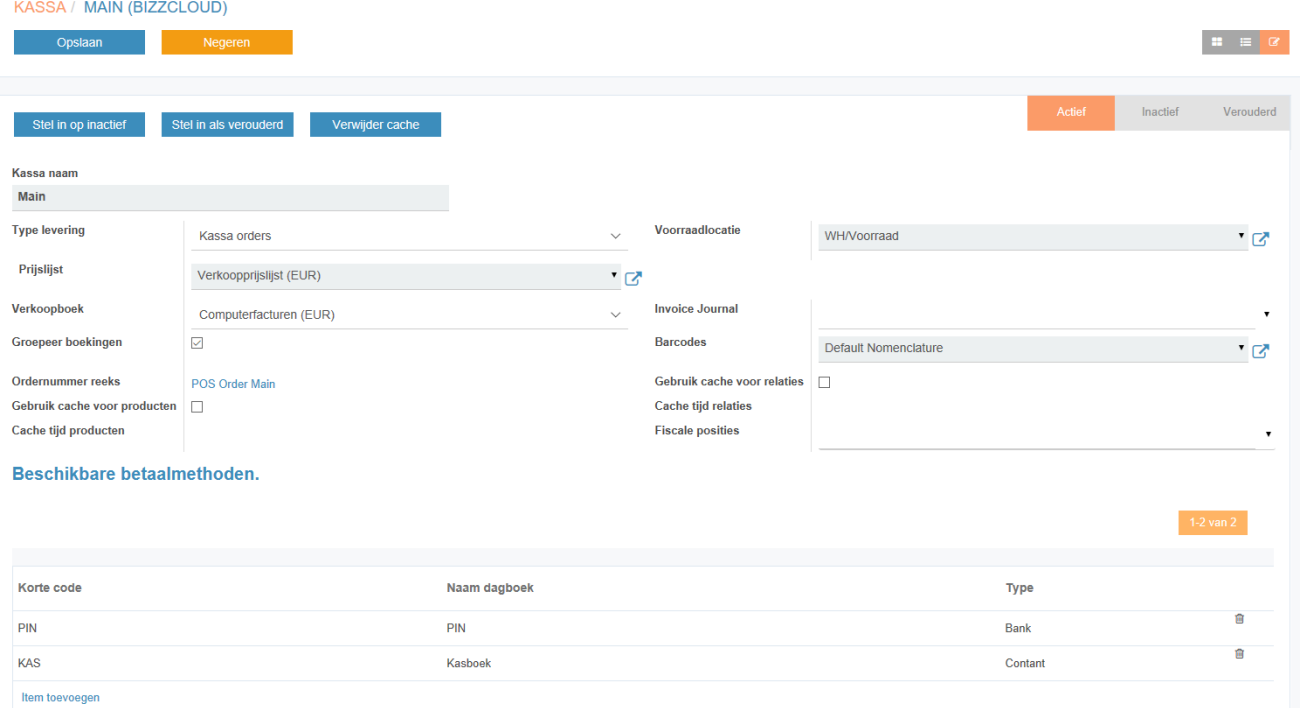

Bij Mogelijkheden kunnen zaken als Facturatie (vanuit de kassa), Fooi product, Prijzen inclusief BTW, Kas controle en notities bij orders en productregels die vooral handig zijn voor de horeca worden ingesteld.

#### Mogelijkheden

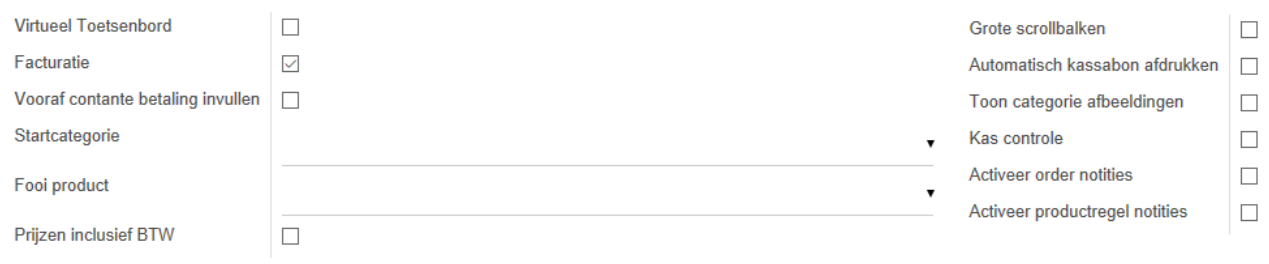

# Kassa Instellen – Kassa Opties and Pagina 8

Bij Kassabon kunt u de koptekst en voettekst aanpassen. Daarnaast kan er via Loyaliteitprogramma een campagne worden gekoppeld om de klanten beter te binden. Wilt u weten of al uw wensen mogelijk zijn? Neem dan contact met ons op via 020 369 7261.

### **Kassabon**

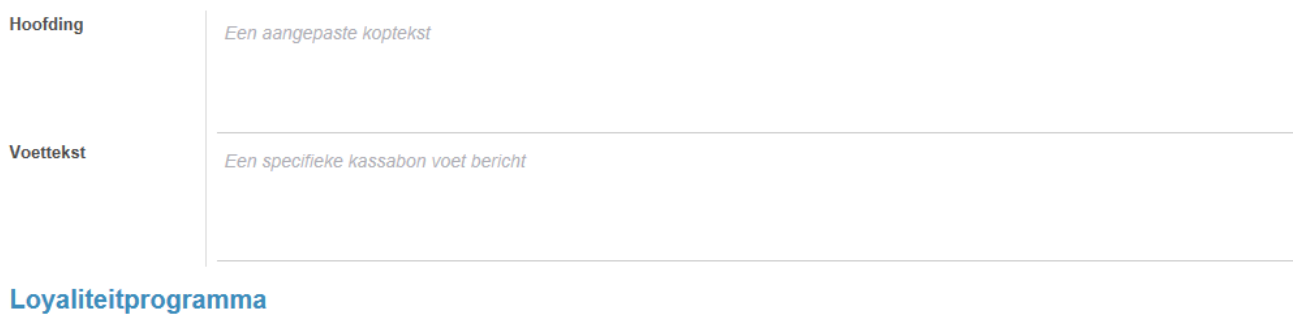

Loyaliteitprogramma

# Kassa Hardware Koppelen<br>
Rassa Hardware Koppelen

Uiteraard is het belangrijk dat een kassa ook goed overweg kan met allerlei hardware zodat er een goede kassabon wordt geprint, de kassalade openspringt, de keuken de juiste orderinformatie ontvangt, of dat het gewogen gewicht van de weegschaal goed in de kassa terechtkomt en dat de pin apparatuur efficiënt functioneert.

De CASH BizzCloud kassa koppelt met veel soorten hardware en als u al over niet al te oude apparatuur beschikt dan is de kans groot dat u niet veel nieuwe apparatuur nodig heeft. Neem voor de zekerheid wel even contact met ons via 020 369 7261.

Via het kassa hoofdmenu kunt u op Meer klikken om toegang te krijgen tot Instellingen.

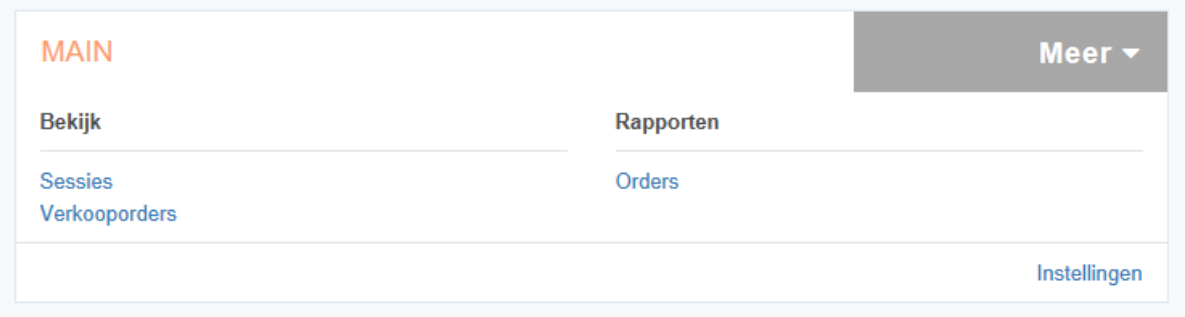

Bij het kopje Hardware bonprinter en Hardware Proxy / PosBox kunt u allerlei zaken instellen om de hardware goed te laten werken met u CASH BizzCloud kassa. Voor de juiste instellingen is het vaak handig om even contact met ons op te nemen.

#### **Hardware bonprinter**

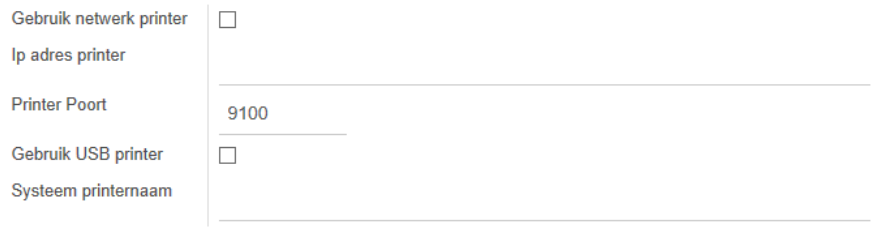

#### **Hardware Proxy / PosBox**

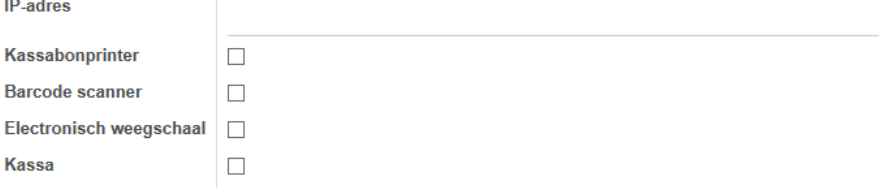

## Kassa Gebruiken and Pagina 10

Na alles ingesteld te hebben kunt u de kassa gaan gebruiken. Daartoe start u in het kassa hoofdmenu een nieuwe kassasessie op via de knop Nieuwe sessie. Let erop dat er soms ook Hervatten kan staan. In dat geval heeft u een eerdere kassasessie nog niet afgesloten, en dient u deze eerst af te sluiten voordat u een Nieuwe sessie kan starten.

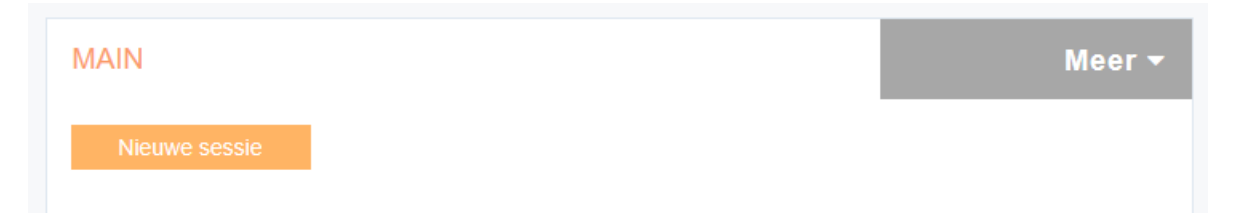

Het kassascherm wordt nu opgestart en alle producten worden ingeladen. Als u bijvoorbeeld een groot artikelassortiment heeft dan kan het opstarten van de kassa, vooral de eerste keer, een paar seconden extra duren. Het kassascherm is erg overzichtelijk. Links staat de afrekenlijst met de belangrijkste kassa knoppen en rechts ziet u de beschikbare kassa producten met een zoekfunctie en als er meer openstaande bonnen van klanten zijn, dan zijn deze als tabjes zichtbaar.

De producten kunnen met de muis geselecteerd worden, of makkelijk middels een aanraakscherm of barcode scanner geselecteerd worden. Indien gewenst kan er op een klant account worden geboekt.

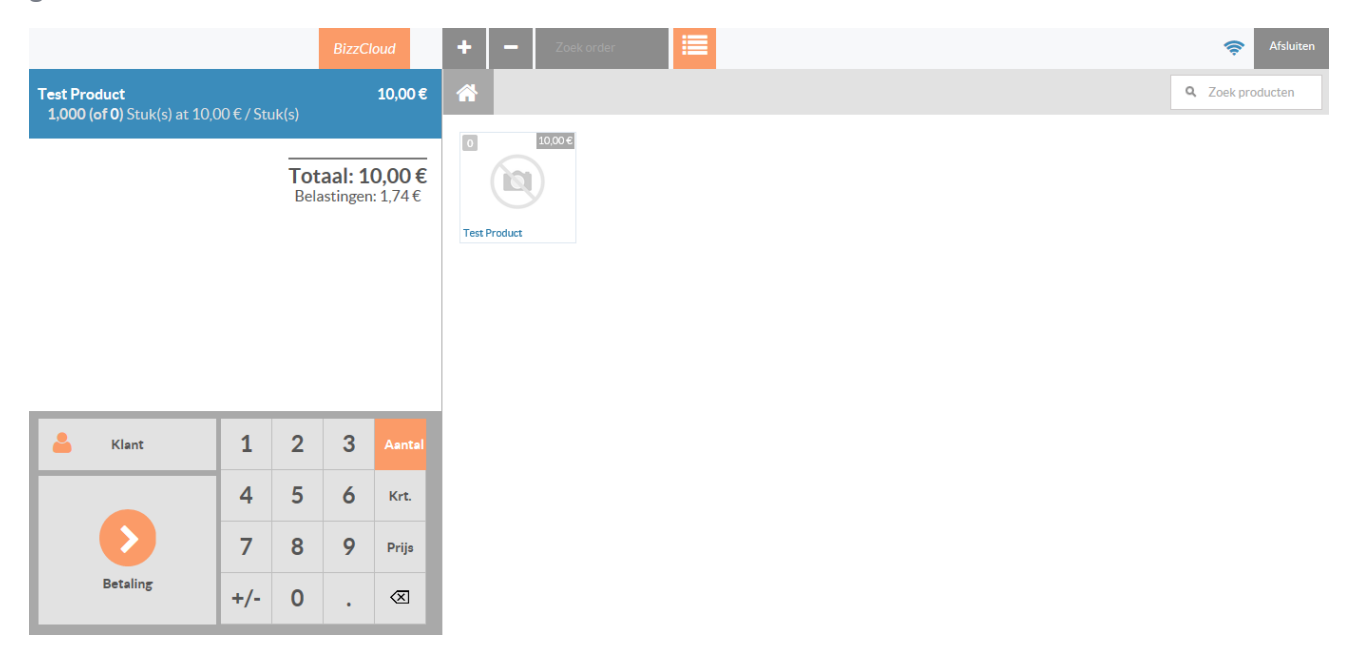

Klik op Betaling om af te gaan rekenen en een kassabon te printen of te emailen.

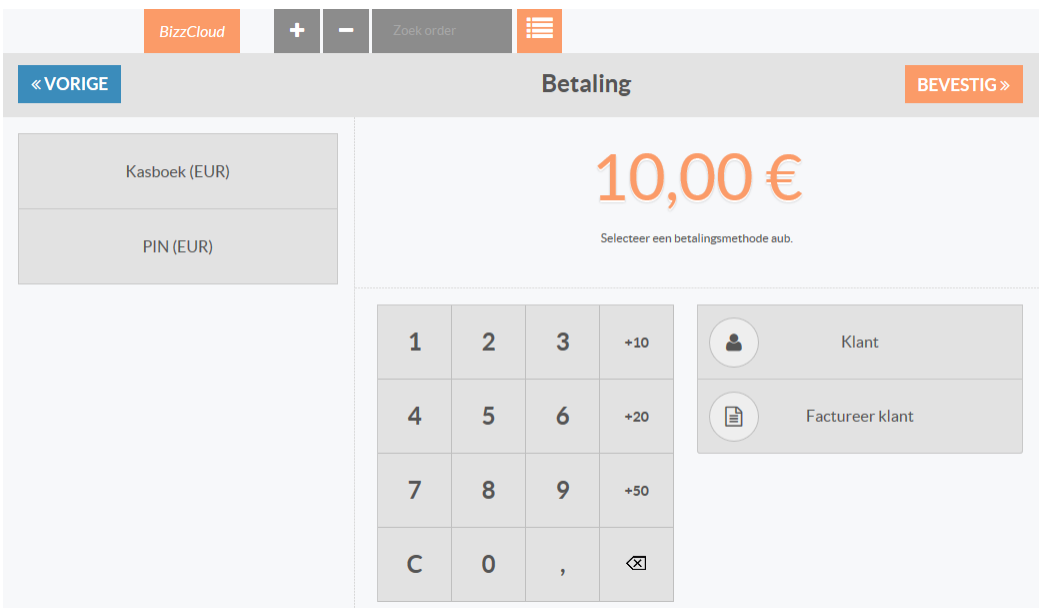

In het betaalscherm ziet u de beschikbare betaalmethoden staan en andere afrekenopties.

Vul de betaalgegevens in en klik vervolgens op BEVESTIG om een kassabon te maken.

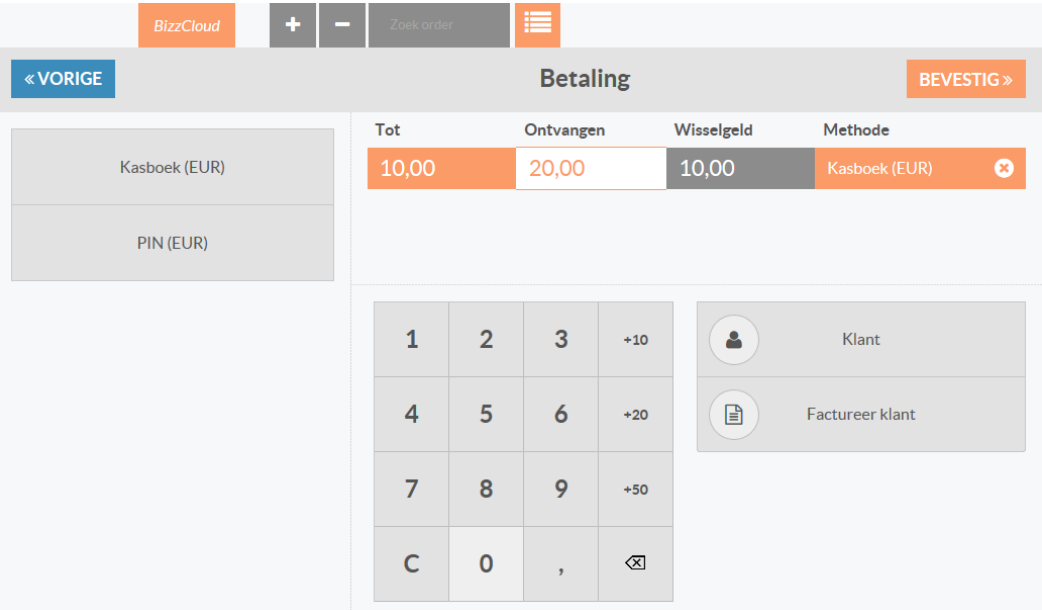

De kassabon kan vervolgens afgedrukt worden of per email aan de klant worden gezonden. Kies VOLGENDE ORDER om een andere klant te helpen.

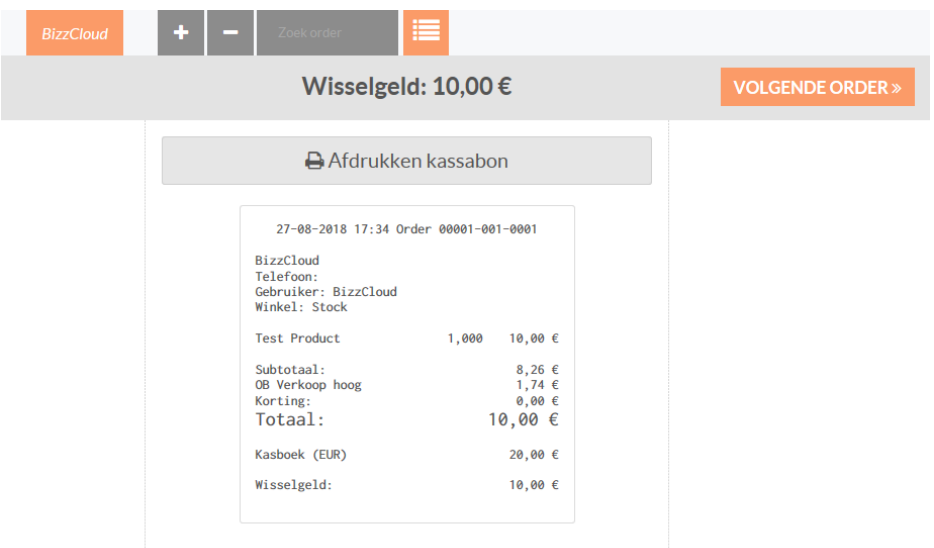

Bent u klaar met een kassasessie, of wilt u even pauzeren? Klik dan tweemaal rechtsboven op Afsluiten om een kassasessie af te sluiten.

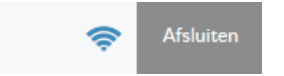

U komt vervolgens weer in het kassa hoofdmenu terecht, en u kunt daar kiezen om terug te gaan naar het BizzCloud hoofdmenu, of om de kassasessie te hervatten of om deze af te sluiten zodat de boekingen automatisch naar uw CASH administratie worden doorgestuurd.

Aan het eind van de dag of een kassa sessie is het belangrijk om de kassa goed af te sluiten zodat de kassa transacties naar uw CASH boekhouding worden doorgezet. In het hoofdmenu van de kassa kiest u dan voor Afsluiten.

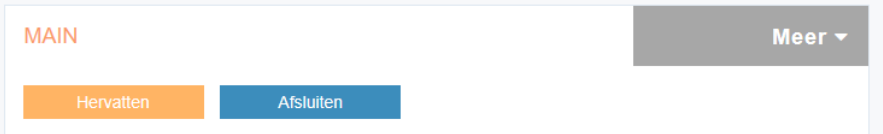

De kassasessie die nog niet is afgesloten is komt dan in beeld en vermeld de belangrijkste gegevens. Kies vervolgens Bevestig afsluiten en maak boekingen om de kassasessie te beëindigen en de transacties te verwerken. Afhankelijk van de kassa instellingen (zie ook hiervoor bij Kassa Opties Kascontrole) volgt er eventueel een uitgebreide of beperkte kas Afsluit controle.

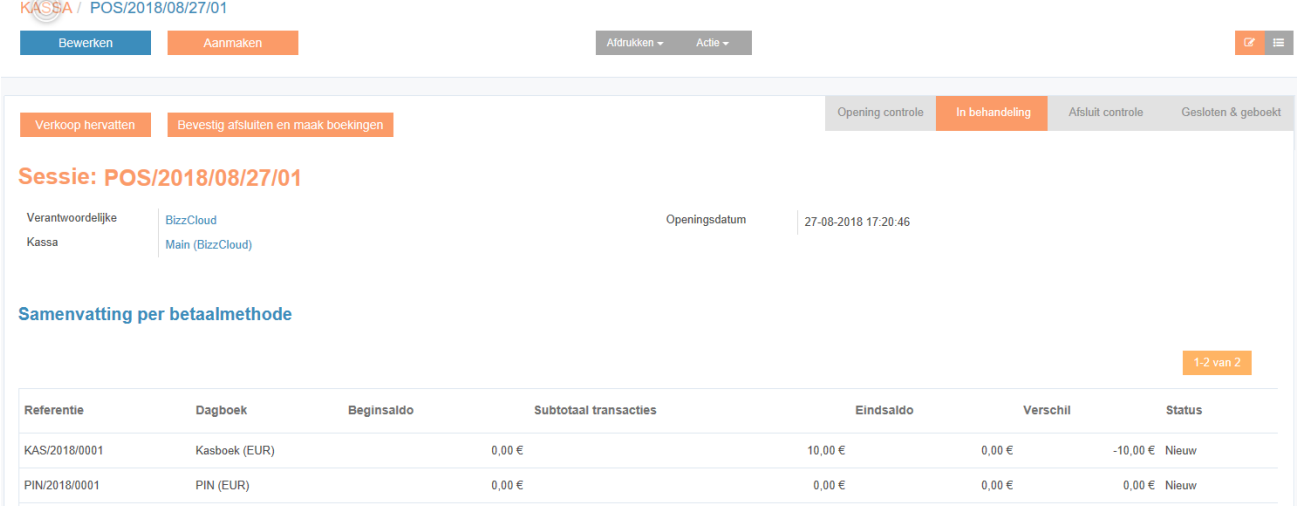

Nadat de kassasessie is afgesloten en de boekingen zijn gemaakt zal uw CASH administratie binnen enkele seconden automatisch zijn bijgewerkt.

Bent u klaar met uw werk en heeft u de kassa al afgesloten en wilt u nu ook BizzCloud afsluiten? Ga dan rechtsboven naar uw gebruikersnaam en klik op het pijltje om Afmelden te selecteren.

Via de optie Voorkeuren kunt andere gebruikersinstellingen aanpassen, zoals de taal, tijdzone of uw wachtwoord.

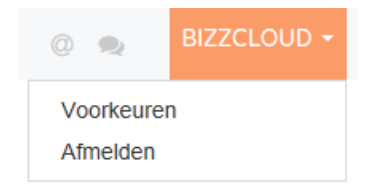

# Meer Informatie

Voor meer informatie over de mogelijkheden van BizzCloud en de BizzCloud Kassa verwijzen we graag naar onze internetpagina's:

Voor de retail:<https://www.bizzcloud.nl/retail> Voor de horeca:<https://www.bizzcloud.nl/horeca/>

Extra support informatie is beschikbaar op: [https://support.bizzcloud.nl](https://support.bizzcloud.nl/) en <https://support.bizzcloud.nl/docs/kassa/>

## **Contact**

Heeft u vragen over de CASH administratie? Neem dan contact op met CASH Helpdesk via 070 – 3 560 570 (optie 1) of helpdesk@cash.nl.

Heeft u vragen over de BizzCloud Kassa? Neem dan contact op met Aize van der Veen van BizzCloud via 020 369 7261.